**EIA-FR**

# **Développement du nRF51 avec GCC et Eclipse sur Linux**

**Ceylan Ziran**

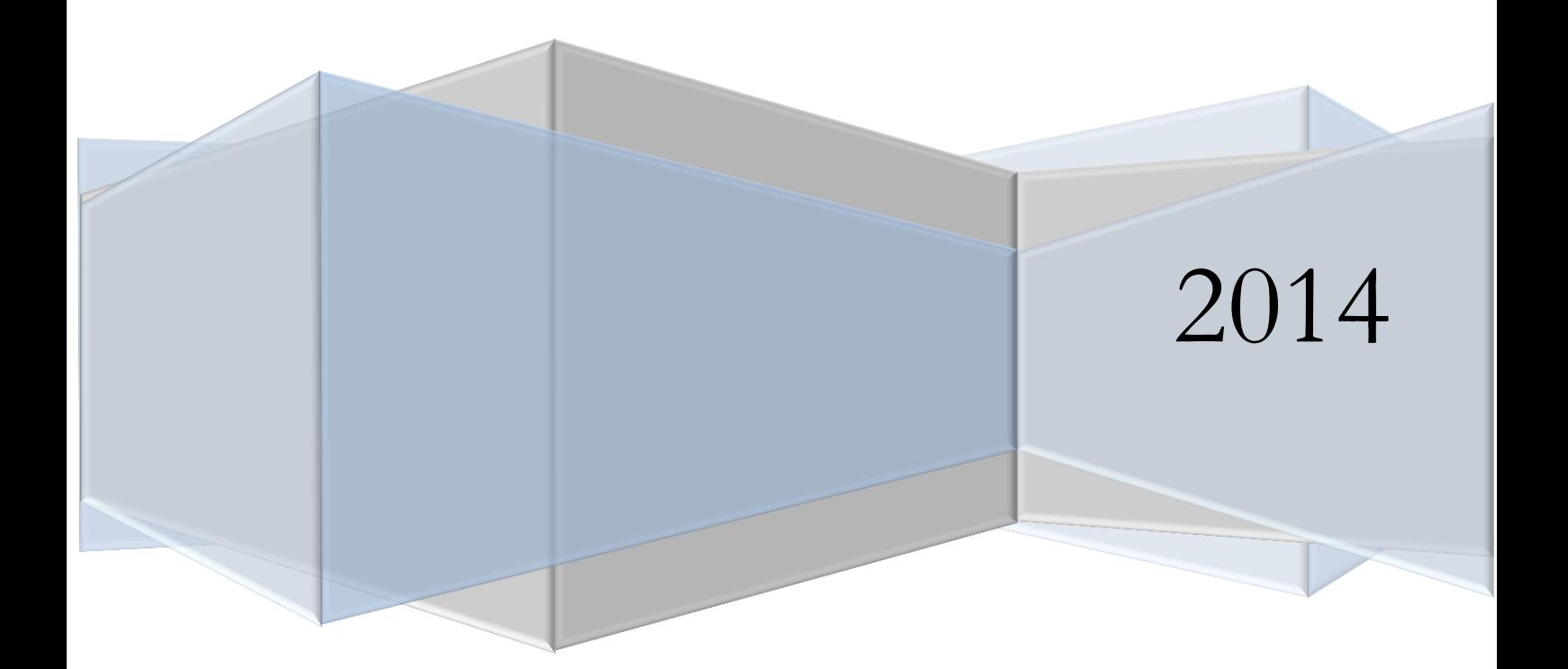

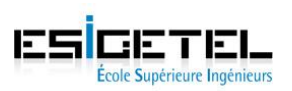

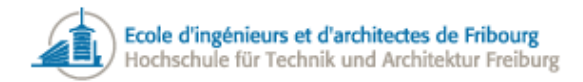

# Sommaire

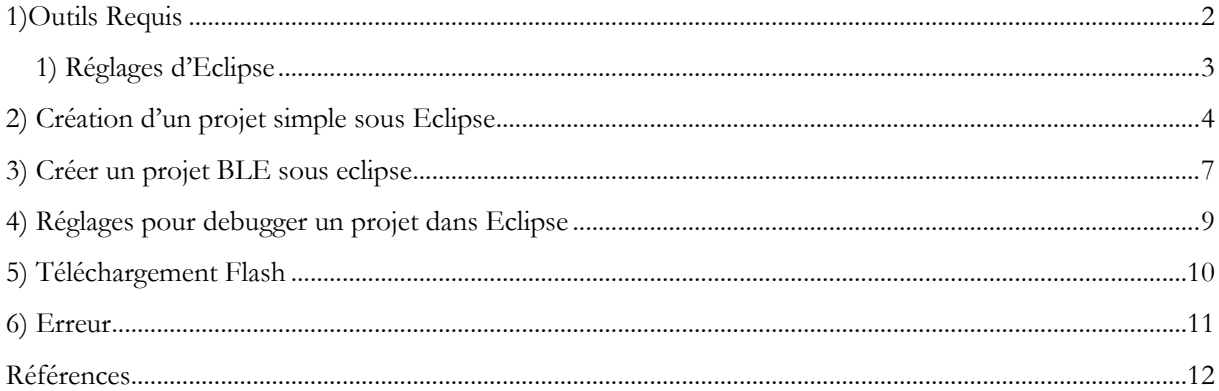

# Table des Figures

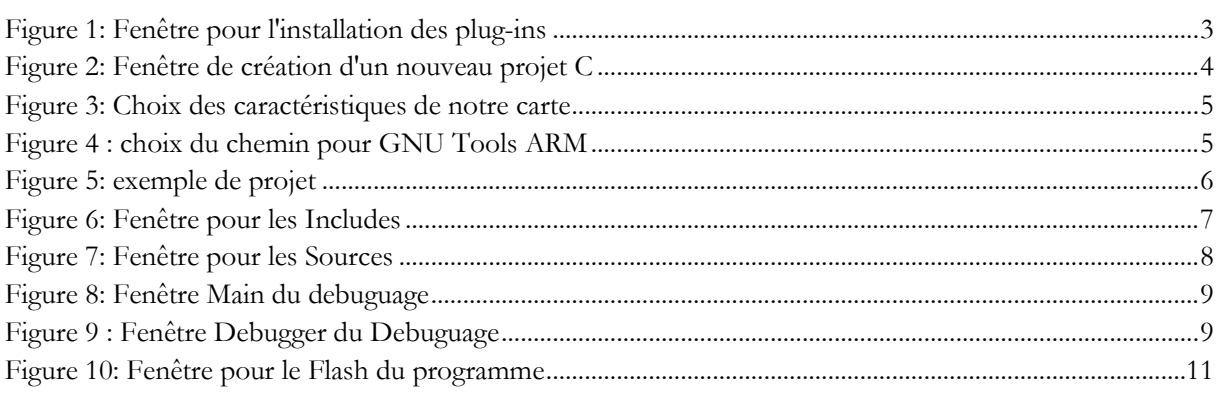

![](_page_2_Picture_0.jpeg)

# <span id="page-2-0"></span>**1)Outils Requis**

![](_page_2_Picture_2.jpeg)

Les outils suivant ont été utilisé dans ce tutorial. Le numéro de version de chaque outils est donnée en référence, mais comme les logiciels sont souvent mis à jour, vous ne devez pas forcement utiliser les même versions.

# **J-Link ARM version 4.84f**

Eclipse plug-in for making nordic nrf51822 projects et le décompresser

Une fois décompresser il faudra copier le fichier "99-jlink.rules" donner dans le dossier /etc/udev/rules :

En utilisant cette commande sudo cp 99-jlink.rules /etc/udev/rules.d/

Télécharger et Installer depuis :<http://www.segger.com/jlink-software.html> .

### **Eclipse IDE for C/C++ Developers version Kepler Service Release 2**

Téléchargeret Installer depuis : http://www.eclipse.org/downloads/.

#### **GNU Tools for ARM Embedded Processors**

Télécharger et Installer :<https://launchpad.net/gcc-arm-embedded/+download>

Comme les executables sont des application 32-bit, si vous utilisez un système 64-bit vous devez installer les librairies 32-bit suivantes :

sudo apt-get install lib32z1

sudo apt-get install lib32ncurses5

sudo apt-get install lib32bz2-1.0

Téléchargez la dernière version de gcc-arm-none-eabi et décompressez la dans /usr/local/

Grace aux commandes suivantes :

cd /usr/local sudo tar xjf <chemin d'accès>/gcc-arm-none-eabi-4\_8-2014q2-20140609-linux.tar.bz2

Le resultat devrait etre un fichier du genre /usr/local/gcc-arm-none-eabi-4\_8-2014q1

Testez si le Compiler est fonctionnel

\$ /usr/local/gcc-arm-none-eabi-4\_8-2014q2/bin/arm-none-eabi-gcc –version

Vous devriez avoir ce qui suit

arm-none-eabi-gcc (GNU Tools for ARM Embedded Processors) 4.8.4 20140526 (release) [ARM/embedded-4\_8-branch revision 211358]

![](_page_3_Picture_0.jpeg)

![](_page_3_Picture_1.jpeg)

#### **nRF518 SDK**

Utilisez le SDK fournis ou Télécharger et Installer depuis :

<http://www.nordicsemi.com/eng/Products/Bluetooth-R-low-energy/nRF51822-Evaluation-Kit>

Outils additionnels utilisé dans ce document (Suivre les étapes - Réglages d'Eclipse):

- CDT Main Features
- GDB Hardware Debugging
- GNU ARM Eclipse Plug-Ins
- Nordic Eclipse Plug-In

#### <span id="page-3-0"></span>**a) Réglages d'Eclipse**

- 1. Démarrer Eclipse.
- 2. Cliquez sur **HELP** et sélectionnez **Install New Software.**
- 3. Ajoutez<http://download.eclipse.org/tools/cdt/releases/kepler/> à la liste des répertoires (remplacer « kepler » si vous avez installé une autre version d'Eclipse).
- 4. Installez **CDT Main Features** et **GDB Hardware Debugging**.
- 5. Répétez l'étape 2 et ajoutez<http://gnuarmeclipse.sourceforge.net/updates> à la liste des répertoires.
- 6. Installez **GNU ARM Eclipse Plug-ins**.
- 7. Répétez l'étape 2 et ajoutez <http://nrf51osx.sourceforge.net/updates>à la liste des répertoires.
- 8. Installez **GNU ARM Nordic Templates**
- 9. **Apres avoir tout installer un petit redemarage d'eclipse est le bienvenu**

![](_page_3_Picture_165.jpeg)

<span id="page-3-1"></span>**Figure 1: Fenêtre pour l'installation des plug-ins**

![](_page_4_Picture_0.jpeg)

![](_page_4_Picture_1.jpeg)

#### <span id="page-4-0"></span>I **2) Création d'un projet simple sous Eclipse**

Créer un nouveau projet C

- 1. Dans le menu **File**, cliquez sur **New** puis sélectionnez **C Project**.
- 2. Donnez-lui un nom.
- 3. Dans la fenêtre Project type cliquez sur **Executable** et sélectionnez **Nordic NRF51822 C Project**.
- 4. Dans la fenêtre **Toolchains** sélectionnez **Cross ARM GCC.**

#### **C** Project

![](_page_4_Picture_80.jpeg)

<span id="page-4-1"></span>**Figure 2: Fenêtre de création d'un nouveau projet C**

![](_page_5_Picture_0.jpeg)

![](_page_5_Picture_1.jpeg)

La prochaine fenêtre vous permet de définir votre device ainsi que le Softdevice utilisé

- 5. Sélectionnez vos réglages ainsi que le chemin du dossier nordic sdk.
- 6. Puis faites next deux fois.

Sur la prochaine fenêtre vous devrez choisir le chemin de GNU Tools ARM

- 7. Le chemin devrait être de la forme « /usr/local/gcc-arm-none-eabi-4\_8-2014q2 »
- 8. Le projet est créé avec un exemple qui fait clignoter les leds

![](_page_5_Picture_84.jpeg)

# <span id="page-5-1"></span><span id="page-5-0"></span>**Cross GNU ARM Toolchain** Select the toolchain and configure path Toolchain name: GNU Tools for ARM Embedded Processors (arm-none-eabi-gcc)  $\overline{\mathbb{V}}$ Toolchain path: /usr/local/gcc-arm-none-eabi-4\_8-2014q2 Browse...

**Figure 4 : choix du chemin pour GNU Tools ARM**

![](_page_6_Picture_0.jpeg)

**Figure 5: exemple de projet**

<span id="page-6-0"></span>Voici a quoi ressemble le projet. Dans le dossier src vous avez votre main ainsi que les deux fichiers qui servent au démarrage de la carte. Dans ldscripts vous avez les script linker qui définissent la mémoire et les sections pour le mapping de la mémoire.

![](_page_7_Picture_0.jpeg)

![](_page_7_Picture_1.jpeg)

# <span id="page-7-0"></span>**3) Créer un projet BLE sous eclipse**

- 1. Suivez les Etape pour créer un projet simple sous Eclipse mais choisissez le Softdevice que vous utiliserez
- 2. Lorsque le projet est créer vous pouvez modifier le main ainsi qu'ajouter des fichiers dans src.
- 3. Dans **Project Explorer** cliquez droit sur **votre projet** et sélectionnez **Properties**.
- 4. Dans le menu de gauche, déroulez **C/C++ General** et cliquez sur **Paths and Symbols**
- 5. Ajoutez les chemins d'accès des **Includes nécessaires** du **SDK nRF**

Par exemple pour l'exemple ble\_app\_hrs on inclut

- $\sim/nRF51$  SDK\_v5.2.0.39364/nrf51822/Include
- $\sim$ /nRF51 SDK\_v5.2.0.39364/nrf51822/Include/gcc
- $\sim/nRF51$  SDK\_v5.2.0.39364/nrf51822/Include/app\_common
- $\sim/nRF51$  SDK\_v5.2.0.39364/nrf51822/Include/ble
- $\sim$ /nRF51 SDK\_v5.2.0.39364/nrf51822/Include/ble/ble\_services
- $\sim$ /nRF51 SDK\_v5.2.0.39364/nrf51822/Include/boards
- $\sim/nRF51$  SDK\_v5.2.0.39364/nrf51822/Include/s110
- $\bullet$  ~/nRF51 SDK\_v5.2.0.39364/nrf51822/Include/sd\_common

| type filter text<br>$\left( \mathbb{X}\right)$                                                                                                    | <b>Paths and Symbols</b>                                                                                                    |                                                                                                    | $\Leftrightarrow \ \tau \ \Leftrightarrow \ \tau \ \blacktriangleright$      |
|----------------------------------------------------------------------------------------------------|----------------------------------------------------------------------------------------------------|----------------------------------------------------------------------------------------------------|------------------------------------------------------------------------------|
| ▶ Resource<br><b>Builders</b><br>$\triangleright$ C/C++ Build<br>▼ C/C++ General<br>▶ Code Analysis<br>Documentation<br><b>File Types</b><br>Formatter<br>Indexer<br>Language Mappings<br>Paths and Symbols<br>Preprocessor Include<br><b>Profiling Categories</b><br><b>Project References</b><br>Run/Debug Settings<br>▶ Task Repository<br>WikiText | Configuration: Debug [Active]<br>$\hat{z}$                                                                                                    |                                                                                                    | Manage Configurations                                                        |
|                                                                                                    | Languages<br>Assembly<br><b>GNUC</b>                                                                                                    | Bincludes # Symbols ALibraries BLibrary Paths BSource Location Eneferences<br>Include directories<br>D /home/invite/Desktop/nrf51_sdk_v5_2_0_39364/nrf51822/Include<br>home/invite/Desktop/nrf51_sdk_v5_2_0_39364/nrf51822/Include/gcc<br>home/invite/Desktop/nrf51_sdk_v5_2_0_39364/nrf51822/Include/app_common<br>home/invite/Desktop/nrf51_sdk_v5_2_0_39364/nrf51822/Include/ble<br>home/invite/Desktop/nrf51_sdk_v5_2_0_39364/nrf51822/Include/ble/ble_services<br>home/invite/Desktop/nrf51_sdk_v5_2_0_39364/nrf51822/Include/boards<br>home/invite/Desktop/nrf51 sdk v5 2 0 39364/nrf51822/Include/s110<br>home/invite/Desktop/nrf51 sdk v5 2 0 39364/nrf51822/Include/sd common<br><b>卷 /HeartRate/src</b> | Add<br>Edit<br><b>Delete</b><br><b>Export</b><br>Move Up<br><b>Move Down</b> |
|                                                                                                    | 10 "Preprocessor Include Paths, Macros etc." property page may define additional entries<br>Show built-in values<br>Settings<br>12 Import Settings |                                                                                                    |                                                                              |

**Figure 6: Fenêtre pour les Includes**

- <span id="page-7-1"></span>6. Puis dans **Source Location** Il faut aussi "linker" les sources .c de ces .h
- 7. Cliquez sur **Link Folder** puis cochez **Link to folder in the file system**
- 8. Cliquer sur **browse** et ajoutez le chemin pour les sources du nrf51822

Par exemple : ~/nrf51\_sdk\_v5\_2\_0\_39364/nrf51822/Source

9. Une fois le dossier Source lié on doit exclure du Debug et du release certain dossier et fichiers qui ne sont pas utile dans notre cas.Faire un click **droit>Ressource Configurations >Exclure from Build** sur le dossier a exclure.

![](_page_8_Picture_0.jpeg)

![](_page_8_Picture_1.jpeg)

Les dossiers et fichiers à exclure pour l'exemple ble\_hrs\_app sont :

- twi master
- templates
- spi\_slave
- spi\_master
- simple\_uart

• ext\_sensors

 $\bullet$  gzp

- console
- rpc
- hci\_transport.c
- hci\_slip.c
- hci\_mem\_pool.c
- app\_uart.c
- app-uart\_fifo.c

![](_page_8_Picture_198.jpeg)

**Figure 7: Fenêtre pour les Sources**

- <span id="page-8-0"></span>10. dans l'onglet Symbols vérifiez bien que vous avez les symboles suivant :
	- **BLE\_STACK\_SUPPORT\_REQD**(changez REQUIRED en REQD)
	- **BOARD\_PCA10001**
	- **DEBUG**
	- **NRF51**
	- **NRF51822\_QFAA\_CA**
	- **S110 SUPPORT REQUIRED**
- 11. Dans le menu de gauche, déroulez **C/C++ Build** et cliquez sur **Settings**
- 12. Dans l'onglet **Tool Settings** allez dans **Optimization** et entrez « --specs=nano.specs » dans **Other optimization** flags.Cela sert à optimiser le mapping de la mémoire.
- 13. Vous Devez modifier le **Heap\_Size** de 2048 a 512 dans le fichier gcc\_startup\_nrf51.S.cela permet aussi une optimisation de la mémoire car on n'utilise pas la fonction malloc.

![](_page_9_Picture_0.jpeg)

![](_page_9_Picture_1.jpeg)

# <span id="page-9-0"></span>**4) Réglages pour debugger un projet dans Eclipse**

- 1. Dans **Project Explorer** sélectionnez le projet.
- 2. Ouvrez le menu **Run** et cliquez sur **Debug Configurations**.
- 3. Cliquez droit sur **GDB SEGGER J-LINK Debugging** et sélectionnez **New**.
- 4. Dans **C/C++ Application** cliquez sur **Browse**.

7. Ajoutez le **device name** : nrf51822\_xxaa

5. Sélectionnez le fichier **<nomduprojet>.elf** dans le dossier **Debug** du projet.

Create, manage, and run configurations SB X B \* Y Name: HeartRate Debug ■ Main 梦 Debugger → Startup V Source ■ Common type filter text  $\sqrt{2}$ C/C++ Application:  $C/C++$  Application **C** C/C++ Attach to Application Debug/HeartRate.elf **C** C/C++ Postmortem Debugger Variables... | Search Project... Browse.. C C/C++ Remote Application Project: C GDB Hardware Debugging C GDB OpenOCD Debugging **HeartPate** Browse. ▼ C GDB SEGGER J-Link Debugging Build (if required) before launching-**E** HeartRate Deb Debug **Build configuration:** E Launch Group Select configuration using 'C/C++ Application'  $\bigcirc$  Enable auto build O Disable auto build O Use workspace settings Configure Workspace Settings...  $Apply \tbinom{?}{?}$  Revert Filter matched 9 of 9 items

**Figure 8: Fenêtre Main du debuguage**

- <span id="page-9-1"></span>6. Sélectionnez l'onglet **Debugger** et changez le chemin de l'exécutable JlinkGDBServer en cliquant sur browse
	- Create, manage, and run configurations OBXB > Name: HeartRate Debug **■ Main <sup>†</sup> Debugger** → Startup <sup>1</sup> Source **■ Common**  $\overline{(\mathbf{x})}$ type filter text J-Link GDB Server Setup c C/C++ Application Start the J-Link GDB server locally  $\Box$  Connect to running target c C/C++ Attach to Application C C/C++ Postmortem Debugger Executable: /home/invite/Desktop/JLink\_Linux\_V486a\_x86\_64/JLinkGl Browse... Variables... c C/C++ Remote Application Device name: nrf51822\_xxaa Supported device names. c GDB Hardware Debugging Endianness: ● Little ● Big C GDB OpenOCD Debugging ▼ c GDB SEGGER J-Link Debugging Connection: 0 USB  $\bigcirc$  IP (USB serial or IP name/address) c HeartRate Debug Interface:  $\bullet$  SWD  $\bigcirc$  JTAG E Launch Group Initial speed:  $\bigcirc$  Auto Adaptive Fixed 1000 kHz GDB port: 2331 Verify downloads V Initialize registers on start SWO port: 2332 ■ Local host only □ Silent Telnet port: 2333 Apply Revert Filter matched 9 of 9 items

<span id="page-9-2"></span>**Figure 9 : Fenêtre Debugger du Debuguage**

![](_page_10_Picture_0.jpeg)

![](_page_10_Picture_1.jpeg)

# <span id="page-10-0"></span>**5) Téléchargement Flash**

Le téléchargement Flash et le lancement d'un programme directement depuis Eclipse sont possible sur l'appareil sans debugger en utilisant le fichier **Flasher** fournis.

Vous devez d'abord mettre dans votre dossier du projet les fichiers suivant :

- Flasher et lui **donner les droits** (chmod 777 depuis le Terminal)
- s110\_nrf51822\_6.0.0\_softdevice.hex
- 1. Dans le menu **Run**, cliquez **External Tools** puis **External Tools Configurations** et enfin **New**.
- 2. Dans le champ **Name** tapez **Flash <Nom du projet>** comme nom de configuration.
- 3. Dans le champ Location tapez le chemin d'accès entier vers Flasher (Par défaut : **\${workspace\_loc:/\${project\_name}/Flasher}**).
- 4. Dans le champ **Working Directory** sélectionnez le dossier de sortie pour **blinky (\${workspace\_loc:/\${project\_name}/Debug})**.
- 5. Dans le champ **Arguments** entrez :

**\${project\_name} \${workspace\_loc:/\${project\_name}} nrf51822\_xxaa s110\_nrf51822\_6.0.0\_softdevice.hex /home/invite/Documents/JLink\_Linux\_V484f\_x86\_64**

Les trois dernières lignes dépendent de votre device et de vos installations.

![](_page_11_Picture_0.jpeg)

![](_page_11_Picture_1.jpeg)

#### Create, manage, and run configurations

Run a program

![](_page_11_Picture_51.jpeg)

**Figure 10: Fenêtre pour le Flash du programme**

# <span id="page-11-1"></span><span id="page-11-0"></span> **6) Erreur**

### 1) Problème lors du Flash

Si lors du Flash vous rencontré le problème suivant : 'Lauching flash <nom du projet>' has encountered a problem.

Cliquez droit sur votre projet et puis sur Refresh

![](_page_11_Picture_52.jpeg)

![](_page_12_Picture_0.jpeg)

![](_page_12_Picture_1.jpeg)

# <span id="page-12-0"></span>**Références**

Nordic Semi-Conductor, (2013). nRF51 Development with GCC and Eclipse. Retrieved from [https://www.nordicsemi.com/eng/nordic/download\\_resource/22748/7/20430912](https://www.nordicsemi.com/eng/nordic/download_resource/22748/7/20430912) Sourceforge. Nrf51osx- Eclipse plug-in for making Nordic nrf51822 projects. Retrieved from <http://sourceforge.net/projects/nrf51osx/>